Product Configuration Guide Oracle Financial Services Balance Sheet Planning Version 6.1.1 January 2015

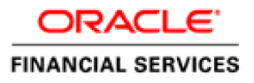

# **Table of Contents**

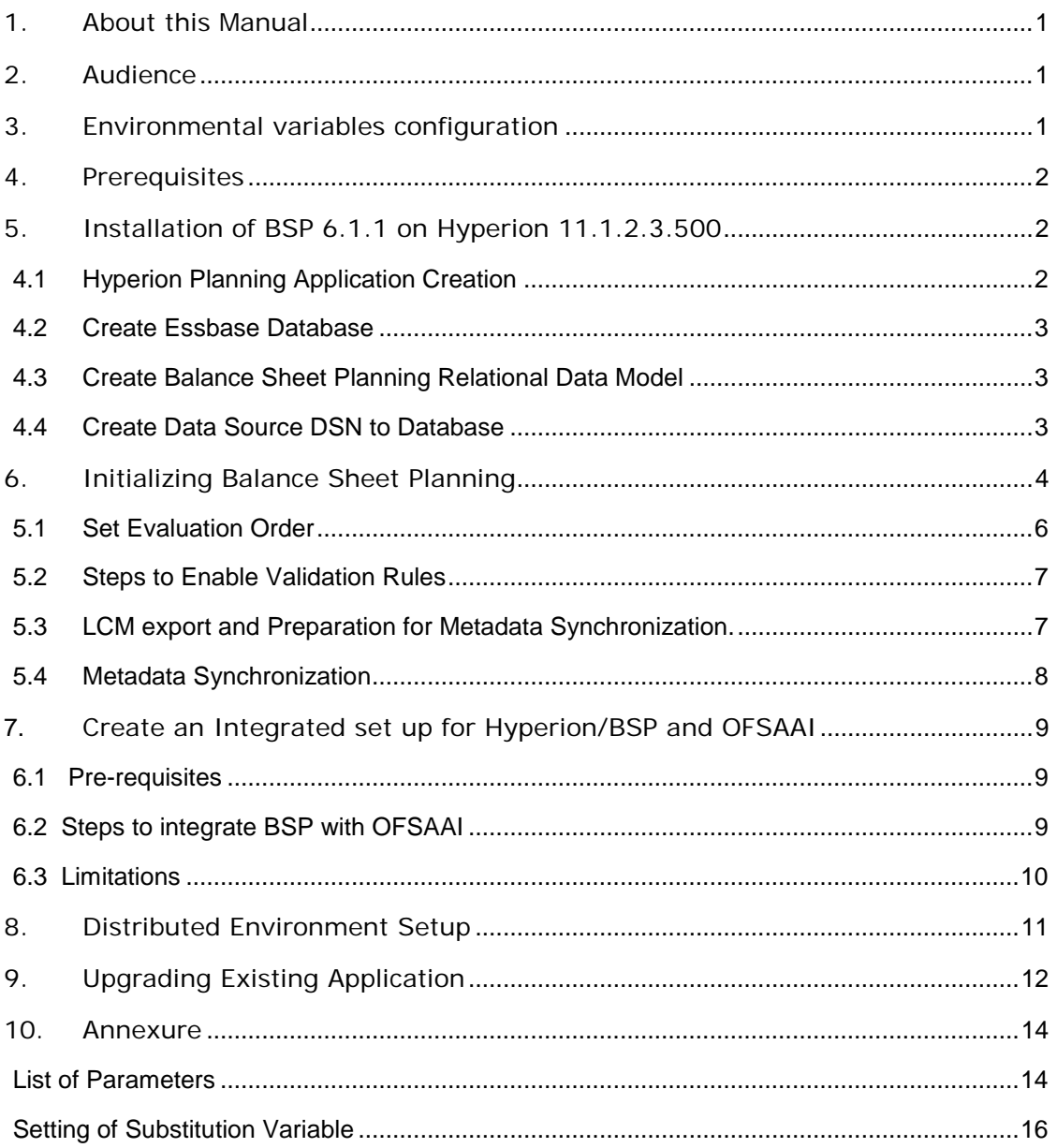

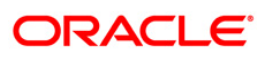

# <span id="page-2-0"></span>**1.About this Manual**

This manual provides the required information that Balance Sheet Planning Application administrator needs to setup the application. The document contains steps to create Hyperion Planning Application with BSP specific parameters, Creating Essbase Database, steps for creating Balance Sheet Planning relational data model and other required configurations.

### <span id="page-2-1"></span>**2.Audience**

This Manual is meant for use by the Oracle Financial Services Analytical Applications Infrastructure System Administrator or Hyperion System Administrator. It provides step-by-step instructions necessary for configuring the Oracle Financial Services Balance Sheet Planning v6.1.1 Product.

# <span id="page-2-2"></span>**3.Environmental variables configuration**

**Note:** BSP is not certified to use on RHEL 6.x versions.

Set the following environmental variables in the profile for the UNIX user where Hyperion Planning has been installed, if not already set:

- EPM\_ORACLE\_HOME
- MIDDLEWARE HOME
- HYPERION HOME Same as EPM\_ORACLE\_HOME
- ORACLE HOME Oracle Client Home
- JAVA\_HOME
- ARBORPATH=\$EPM\_ORACLE\_HOME/products/Essbase/EssbaseServer
- ESSBASEPATH=\$EPM\_ORACLE\_HOME/products/Essbase/EssbaseServer
- NLSPATH=\$EPM\_ORACLE\_HOME/products/Planning/bin/nls/msg/en\_US/ofs msg.cat:\$EPM\_ORACLE\_HOME/products/Planning/bin/nls/msg/C/ofsmsg.ca t
- INIPATH=\$EPM\_ORACLE\_HOME/products/Planning/config
- FIC HOME=\$EPM ORACLE HOME
- FIC DB HOME=\$EPM ORACLE HOME/logs/bsplog
- PATH**=**\$JAVA\_HOME/bin:\$ARBORPATH/bin:\$EPM\_ORACLE\_HOME/products/P lanning/bin:\$EPM\_ORACLE\_HOME/products/Planning/config:\$EPM\_ORACLE\_ HOME/products/Planning/lib:\$ORACLE\_HOME/bin:\$PATH:\$HOME/bin
- LD\_LIBRARY\_PATH=\$ORACLE\_HOME/lib:\$ORACLE\_HOME/rdbms/public:\$EPM\_ORA CLE\_HOME/common/ODBC-64/Merant/7.0/lib:\$EPM\_ORACLE\_HOME/products/Planning/lib:\$ARBORPATH/bin
- LD\_LIBRARY\_PATH\_64=\$LD\_LIBRARY\_PATH:\$LD\_LIBRARY\_PATH\_64
- ODBCINI=\$EPM\_ORACLE\_HOME/common/ODBC-64/Merant/7.0/odbc.ini
- ODBCINST=\$EPM\_ORACLE\_HOME/common/ODBC-
	- 64/Merant/7.0/odbcinst.ini

**Note:** You need to make the changes into the .profile file of the UNIX account where Planning and ESSBASE are installed. Oracle client is required on the servers where Hyperion ESSBASE and Planning are installed. BSP uses the Oracle drivers.

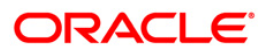

### <span id="page-3-0"></span>**4.Prerequisites**

- Hyperion 11.1.2.3
- Hyperion Patch Set Update: 11.1.2.3.500

# <span id="page-3-1"></span>**5.Installation of BSP 6.1.1 on Hyperion 11.1.2.3.500**

After installing Hyperion 11.1.2.3.500, apply patch 18795993 for BSP 6.1.1 installation. Installing Hyperion will only deploy the BSP files. BSP needs to be subsequently "initialized" in order to access it.

If CAPEX and/or WORKFORCE applications are required, initialize CAPEX and/or WORKFORCE before BSP initialization.

Note: For Hyperion 11.1.2.3.500, sequence of initialization to be CAPEX and/or WORKSPACE and/or BSP.

Furthermore, after initializing the CAPEX and/or WORKFORCE modules with BSP, you need to perform the following activities.

- o Go to Manage->Dimension->Account and Entity Dimensions
- o Edit "No Entity" and "No Account" members and select the option

"BSP", "Rates" and "Core" Plan types. Perform a database refresh.

#### <span id="page-3-2"></span>**4.1 Hyperion Planning Application Creation**

**Note:** Setup Classic Planning Application for Balance Sheet Planning as described in Oracle Hyperion Planning, Fusion Edition Administrator's Guide.

Select the value of following options in Create Application Wizard as specified below:

#### *Application Type*: Generic

*First Fiscal Year* -> *Start Year*: Set the value as per below illustration

If start year falls in a century between:

1900-2000 – Then start year will be 1980

2000-2100 – Then start year will be 2000

2100-2200 – Then start year will be 2100 and so on.

**Note:** Here, Start year should be any centennial year such as, 2000, 2100, and so on. BSP recommends to use 2000 as the Start year.

*Create 5 Plan Types* as given below:

Plan Type 1: BSP Plan Type 2: Rates Plan Type 3: Core Plan Type 4: WORKFORCE [WRKFORCE] Plan Type 5: CAPEX

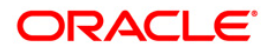

**NOTE:** You should create all five Plan Types even if you are not planning to use Workforce and/or CapEx in your implementation.

Change the Date format in File -> Preferences->Display Options to MM-DD-YYYY

**Note:** While creating the Hyperion Planning Application, you can use any Application Name. BSP does not place any restriction on the Application naming convention. It is recommended to not use any special characters, like  $\&$ ,  $*,$  ", "", %, and so on.

#### <span id="page-4-0"></span>**4.2 Create Essbase Database**

- Log in to Balance Sheet Planning Application using the administrator username and password
- Go to Administration->Application->Create Database screen and selection options specified in the screen and create database.

### <span id="page-4-1"></span>**4.3 Create Balance Sheet Planning Relational Data Model**

• Create a tablespace with the user define name. The same table space name should be used in user "Configuration" UI for the variable **TABLESPACE.** TABLESPACE

**Note:** Here, this tablespace refers to Oracle TABLESPACE and all the output tables of Cash Flow Engine will be created in this TABLESPACE.

- Create Oracle database user for Balance Sheet Planning Relational Data Model in the tablespace as created in previous step. This database user should have 'create' privileges on tablespace it belongs to
	- o This database user is different than Hyperion configuration database users and application data source.

**Note:** BSP requires a distinct schema that is different from the schema created for creation of an application in Hyperion Planning (which is created in section **4.1 Hyperion Planning Application Creation**).

o Assign the following specific privileges to the user created for Balance Sheet Planning. These privileges are

GRANT MGMT\_USER TO <DBUSERNAME>; GRANT SELECT\_CATALOG\_ROLE TO <DBUSERNAME>; GRANT CREATE PROCEDURE TO <DBUSERNAME>; GRANT CREATE SEQUENCE TO <DBUSERNAME>; GRANT CREATE SESSION TO <DBUSERNAME>; GRANT CREATE SYNONYM TO <DBUSERNAME>; GRANT CREATE TABLE TO <DBUSERNAME>; GRANT CREATE TRIGGER TO <DBUSERNAME>; GRANT CREATE TYPE TO <DBUSERNAME>; GRANT CREATE VIEW TO <DBUSERNAME>;

#### <span id="page-4-2"></span>**4.4 Create Data Source DSN to Database**

**Note:** BSP requires only one Data Source, this data-source will point to the Oracle schema where the BSP application will be initialized.

• Open \$HYPERION\_HOME/common/ODBC-64/Merant/7.0/odbc.ini.

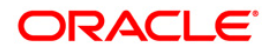

- Add a new ODBC Data Source entry pointing to the Oracle-schema into which BSP was initialized, in section 4.3 Create Balance Sheet Planning Relational Model. This name should later be specified in the BSP's configuration UI (available in Planning under Administrator Activities - > Master Maintenance -> Assumption Forms -> Configuration), as mentioned in Section 5 below.
- The entry should contain information required to connect to the schema created for BSP objects.
- Verify Host Name, Logon ID, Password, Port Number, and SID contain the information required to connect to the schema.

# <span id="page-5-0"></span>**6.Initializing Balance Sheet Planning**

- Login into Hyperion Planning
- Go to Administration $\rightarrow$ Application-->Properties
- In the Properties window Add new row
	- $o$  Properly Name = APPTYPE Property Value = BSP
	- o Restart the Planning Sever
- Go to Administration->Initialization->Balance Sheet Planning.
- Specify the below parameters:
	- Server: Database Server Name/IP Address
	- Port: Database port
	- Database: Database SID
	- User: Username
	- Password: Password for Database schema
	- APS Server: <IPAdress>

Below is a sample screenshot:

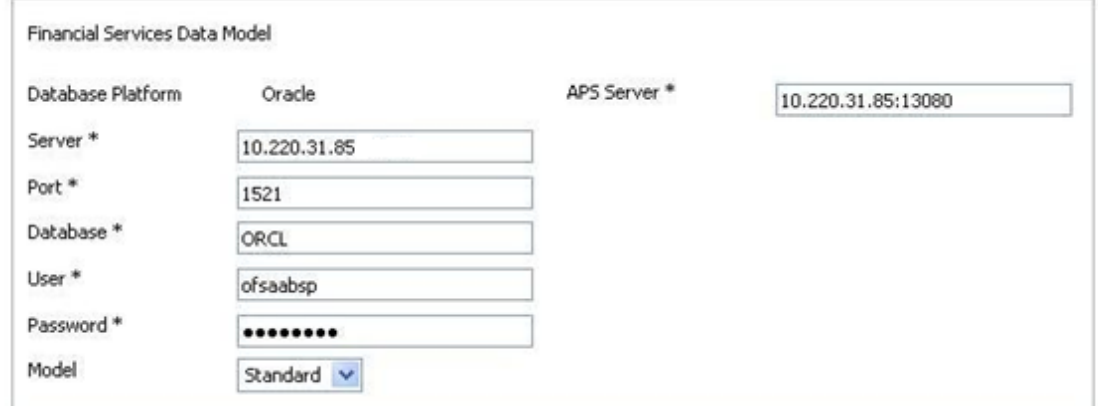

The Model option (in above sample screenshot) allows you to choose the number of custom dimensions that you need for initialization of BSP. This drop-down list has following options:

- Standard No additional custom dimensions
- Custom 1 One additional custom dimension
- Custom 2 Two additional custom dimensions

**Note:** The following errors generated to the bsplog.log during Initialize BSP step may be ignored:

- Error: ORA-00001: unique constraint (PLANBSP.PK\_FSI\_M\_LOOKUP\_B) violated.
- Error:ORA-00001: unique constraint (PLANBSP.PK\_FSI\_M\_LOOKUP\_MASTER) violated.

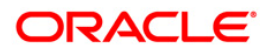

- Error:ORA-00001: unique constraint (PLANBSP.PK\_FSI\_M\_LOOKUP\_TL) violated.
- Error:ORA-00955: name is already used by an existing object. Error:ORA-01418: specified index does not exist.
- Error:ORA-01430: column being added already exists in table.
- Error:ORA-02260: table can have only one primary key.
- Error:ORA-00911: invalid character
- Error:ORA-12899: value too large for column. "PLANBSP"."FSI\_APPLICATIONS"."VERSION" (actual: 11, maximum: 10)
- Error:ORA-00942: table or view does not exist for table "FSI\_DIM\_ACCOUNT\_SETUP\_DETAILS".

**Note:** In case you are planning for an integrated installation of BSP with OFSAA applications, you should first initialize BSP as a standalone installation and then point BSP to the OFSAA instance.

- Select "Finish"
- After successful initialization, click the "Configure" button to launch the "Configuration UI".

**Note:** The config.xml file gets updated automatically as the part of configuration process.

- Specify values for the parameters as mentioned under "annexure" section and click "save".
- Edit the file \$EPM\_ORACLE\_HOME/products/Planning/bin/bsp\_user\_profile.sh file to specify the path for ORACLE\_HOME variable.

Perform following steps after initializing BSP:

### 1) Modify config.xml under path

\$MIDDLEWARE\_HOME/user\_projects/epmsystem1/Planning/planning1 to add below mentioned tag for each BSP Initialized application with correct data for Net service name as in tnsnames.ora file against param ID named as "TNS". <PARAM ID="TNS" DESCRIPTION="Net Service Name" FLAG="N">XXXXXXXX</PARAM> **Note:** Net service name should not have any dots (".") symbol.

For Example to add the new tag for param ID named as "TNS" as below,

<APPLICATION NAME="BSPAPP1" OWNER="" MODIFIEDBY="">

<PARAMS>

<PARAM ID="SERVICEPROVIDER" DESCRIPTION="APS server "

FLAG="N">XXXXXXXXXXXX</PARAM>

<PARAM ID="DBSERVERNAME" DESCRIPTION="Database server name" FLAG="N">XXXXXXXXXXXX</PARAM>

<PARAM ID="SID" DESCRIPTION="Database service name/SID" FLAG="N">XXXXXXXXXXXX</PARAM>

<PARAM ID="USERNAME" DESCRIPTION="Database User Name" FLAG="N">XXXXXXXXXXXX</PARAM>

<PARAM ID="PASSWORD" DESCRIPTION="Database Password" FLAG="E">XXXXXXXXXXXX</PARAM>

<PARAM ID="MODELTYPE" DESCRIPTION="Selected Data Model" FLAG="N">XXXXXXXXXXXX</PARAM>

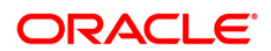

<PARAM ID="DSNNAME" DESCRIPTION="DSN Name"

FLAG="N">XXXXXXXXXXXX</PARAM>

<PARAM ID="LCMDIRPATH" DESCRIPTION="LCM Directory path" FLAG="N">XXXXXXXXXXXX</PARAM>

<PARAM ID="LCMDIRNAME" DESCRIPTION="LCM Directory Name" FLAG="N">XXXXXXXXXXXX</PARAM>

<PARAM ID="SERVERNAME" DESCRIPTION="Essbase Server Name"

FLAG="N">XXXXXXXXXXXX</PARAM>

<PARAM ID="ESSUSER" DESCRIPTION="Essbase Uesr Name"

FLAG="N">XXXXXXXXXXXX</PARAM>

<PARAM ID="ESSPWD" DESCRIPTION="Essbase Password"

FLAG="E">XXXXXXXXXXXX</PARAM>

<PARAM ID="FirstYr" DESCRIPTION="First Year"

FLAG="N">XXXXXXXXXXXX</PARAM>

<PARAM ID="EndYr" DESCRIPTION="End Year"

FLAG="N">XXXXXXXXXXXX</PARAM>

<PARAM ID="CurrMonth" DESCRIPTION="Current Month"

FLAG="N">XXXXXXXXXXXX</PARAM>

<PARAM ID="StartPeriod" DESCRIPTION="Start Period"

FLAG="N">XXXXXXXXXXXX</PARAM>

<PARAM ID="EndPeriod" DESCRIPTION="End Period"

FLAG="N">XXXXXXXXXXXX</PARAM>

<PARAM ID="VERSION" DESCRIPTION="VERSION"

- FLAG="N">6.1</PARAM> <PARAM ID="TNS" DESCRIPTION="Net Service
- Name" FLAG="N">XXXXXXXX</PARAM>

</PARAMS>

</APPLICATION>

2) Note \$MIDDLEWARE\_HOME/user\_projects/epmsystem1 is the default Planning Instance path on default installation.

Incase of change, refer the relevant path and modify this path against environment variable "EPM\_ORACLE\_INSTANCE" in

\$EPM\_ORACLE\_HOME/products/Planning/bin/bsp\_user\_profile.sh ,

\$EPM\_ORACLE\_HOME/products/Planning/bin/BSP\_RunOnPlanning.sh,

\$EPM\_ORACLE\_HOME/products/Planning/bin/BSP\_RunOnPlanning.sh.

# <span id="page-7-0"></span>**5.1 Set Evaluation Order**

Go to Administration->Dimensions->Evaluation Order tab.

- o For BSP Plan type:
	- Set Chart of Account, Attribute Value and then Account Dimension.
- o For Rates Plan type:
	- Set Rate Element then Mix Breakout Dimension

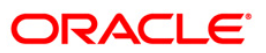

#### <span id="page-8-0"></span>**5.2 Steps to Enable Validation Rules**

Follow the below steps to enable the validation rules:

- 1) Go to Manage data form open the Loan Fees form and click on column A the Loan\_Fees\_VR Validation rule is enable open this rule and select the Chart of Account dimension against attribute of source type in last condition. Then click ok and save the form.
- 2) Go to Manage data form open the Loan Fees Annual form and click on Grid the Loan\_Fees\_VR, Loan\_Fees\_VR1, Validation rules are enable open these rules and select the Chart of Account dimension against attribute of source type in last condition. Then click ok and save the form.
- 3) Go to Manage data form open the Deposit Service Charge form and click on Grid the Dep\_Svc\_Chg\_VR, Validation rules are enable open this rule and select the Chart of Account dimension against attribute of source type in last condition. Then click ok and save the form.
- 4) Go to Manage data form open the Deposit Service Charge Annual form and click on Grid the Dpst\_Svc\_Chg\_Annl\_VR, Loan\_Fees\_VR1, Validation rules are enable open these rules and select the Chart of Account dimension against attribute of source type in last condition. Then click ok and save the form.
- 5) Go to Manage data form open the Synchronization for Balance Accounts form and click on Row1 the Syn\_Assets\_VR, Syn\_Liabty\_VR, Validation rules are enable open these rules and select the Chart of Account dimension against attribute of source type in last condition. Then click ok and save the form

#### <span id="page-8-1"></span>**5.3 LCM export and Preparation for Metadata Synchronization.**

- 1) Post the Loading of Metadata in to BSP Planning Application, the administrator should export the Application Metadata to File System in Shared Services.
- 2) Administrator has to login into Shared Services and Select the BSP Planning Application.
- 3) In the Artifact Summary Page at the right Bottom, click **Select All**. Exclude **Essbase Data** check-box and click Export.

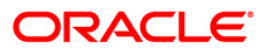

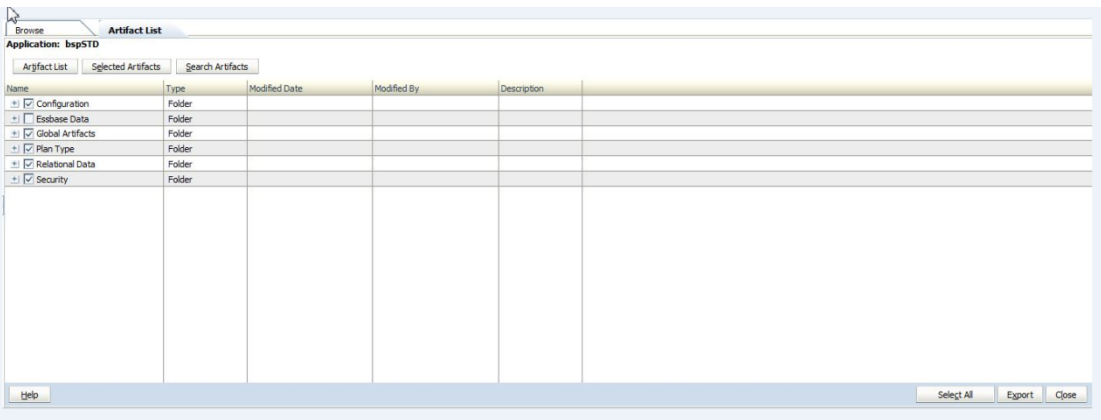

- 4) Here the Administrator defines a LCM Directory Name which has to be provided in Configuration Custom UI in the BSP Application
- 5) Once the LCM export is completed, a .zip file will be created with the given name in shared services.
- 6) This .zip file will be located in the import\_export path of the Hyperion Instance chosen during Installation.

#### <span id="page-9-0"></span>**5.4 Metadata Synchronization**

- 1) After completing the Preparation for Metadata Sync, Login to the BSP application, Select Administrator Activities folder in the left pane.
- 2) Select Master Maintenance form and then Right Click on the menu appeared as large square box.
- 3) From the right click menu Select Metadata Synchronization and choose the type needed by the Administrator Purpose.

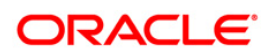

# <span id="page-10-1"></span><span id="page-10-0"></span>**7.Create an Integrated set up for Hyperion/BSP and OFSAAI**

### **6.1 Pre-requisites**

1) Execute the below SQL on the configuration-schema – replace \$ATOMIC USER with the name of the information-domain schema user.

## **Grant select on SETUPINFO to \$ATOMIC\_USER;**

- 2) On OFSAAI, applications have been installed and configured.
- 3) BSP OPatch 18795993 has been applied and BSP has been successfully initialized on Hyperion 11.1.2.3.500 release. Note down the initialization mode, that is standard or custom1 or custom2.

**Note:** OFSAA Atomic Schema and BSP Schema (schema in which BSP was initialized) should be on the same Database.

### <span id="page-10-2"></span>**6.2 Steps to integrate BSP with OFSAAI**

- 1) Download the Patch **18795993** and apply it as per the steps described in the Readme file.
- 2) Take the BSP ERWIN Model (**BSP\_Datamodel.erwin** from path **\$EPM\_ORACLE\_HOME/products/Planning/config/bspsql/ BSP\_Datamodel.erwin**) and perform the following customizations in ERWIN, as applicable
	- a. Merge this model with the ERWIN model of other applications installed on OFSAAI
	- b. If CUSTOM1 option was selected in Pre-requisite step  $#3$ , modify to merged model to add a column called CUSTOM1 in the following super-type objects
		- i. BSP\_LEAF\_COLUMNS
		- ii. LEDGER\_LEAF\_COLUMNS

Note: While adding the column, set the UDPs to the same values as that of the STRATEGY\_ID column

- c. If CUSTOM2 option was selected in Pre-requisite step  $#3$ , modify to merged model to add two columns called CUSTOM1 and CUSTOM2 in the following super-type objects
	- i. BSP\_LEAF\_COLUMNS
	- ii. LEDGER\_LEAF\_COLUMNS Note: While adding the columns, set the UDPs to the same values as that of the STRATEGY\_ID column
- d. Perform an incremental model-upload of this model in OFSAAI, into the required information domain.
- 3) Execute one of the below mentioned sql script from path **\$EPM\_ORACLE\_HOME/products/Planning/config/bspsql** as per opted data model type in Pre-requisite step #3.

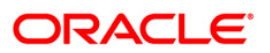

- a. execbspdm\_std\_integrate\_to\_ofsaai\_6\_1.sql if BSP initialization is STANDARD
- b. execbspdm\_custom1\_integrate\_to\_ofsaai\_6\_1.sql if BSP initialization is CUSTOM 1
- c. execbspdm\_custom2\_integrate\_to\_ofsaai\_6\_1.sql if BSP initialization is CUSTOM 2

**Note:** These scripts will prompt you for the configuration schema name. Specify the name of the configuration-schema followed by a "dot"; for example: CONFIGUSER.

- 4) Login to Planning, launch the BSP Configuration UI and change the database username/password/Tablespace values to that of the OFSAA's atomic schema. Click **Save** and confirm that the settings have been saved successfully.
- 5) In OFSAA, create a new segment called BSP and map this segment to the required OFSAA users. This folder will be the container for sharing rules/assumptions between ALM/FTP and BSP.
- 6) If the default-product dimension in OFSAA is PRODUCT\_ID, execute the script **bsp\_preference\_product\_id.sql** from path **\$EPM\_ORACLE\_HOME/products/Planning/config/bspsql** in the atomic schema.
- 7) The sliced model upload of BSP will introduce one or more additional leaf dimensions into the data model. To reflect these additional dimensions in the respective applications, perform the following steps
	- a. **For OFS ALM:** On the OFSAA Atomic schema, drop all tables with the name RES\_DTL\_XXXXX / CONS\_DTL\_XXXX – re-execute the relevant ALM Processes to regenerate the tables.
	- b. **For OFS PFT:** In the OFSAA Information Domain, open and resave all the OFS-PFT allocation rules so that the new leaf-dimensions are referenced properly
- 8) Execute the post.sh under **\$EPM\_ORACLE\_HOME/Opatch/18795993 /custom/scripts**. Ensure that the **\$EPM\_ORACLE\_HOME** is properly set before executing the script.
- 9) Edit \$EPM\_ORACLE\_HOME/products/Planning/bin/bsp\_user\_profile.sh to specify the correct path for ORACLE\_HOME.
- 10)Modify the entry made earlier in odbc.ini & point it to the OFSAA Atomic Schema. The odbc.ini file is usually found under \$EPM\_ORACLE\_HOME/common/ODBC-64/Merant/7.0/ folder.

### <span id="page-11-0"></span>**6.3 Limitations**

- 1) The Time Buckets cannot be shared across OFSAAI and BSP applications. The user has to create the required Time buckets to be used for BSP through BSP UI and the user should not EDIT / modify these newly defined time buckets through OFSAAI UI.
- 2) The defined Forecast rates cannot be shared across in ALM and BSP, because of hybrid nature of forecast rates sys id generated in BSP.
- 3) The currencies created through BSP UI cannot be edited through OFSAAI UIs and vice versa.

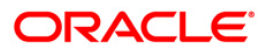

4) BSP does not support Breakage Charges as adjustment type. The Adjustment Rule definitions created through OFSAAI Uis, having Adjustment Method as Formula Based Rate and Assignment date as Origination Date only will be viewable / editable in BSP.

# <span id="page-12-0"></span>**8.Distributed Environment Setup**

Perform the below steps when Hyperion Planning is installed in a distributed manner, that is, the Hyperion components Planning and ESSBASE are installed on separate servers.

### **Note:**

- Hyperion ESSBASE should not be installed on Windows
- Hyperion ESSBASE and Hyperion Shared Services must be installed on the same UNIX Server
- The OS/Version of the server where Planning is installed must be the same as the OS/Version of the server where ESSBASE is installed.
- Steps mentioned below should be repeated after every
	- I. Initialization/re-initialization of Hyperion Planning generic application(s) created for Balance Sheet Planning using "Administration->Initialization->Balance Sheet Planning".
	- II. Update of Configuration settings for Balance Sheet Planning using "Master Maintenance->Assumption Forms->Configuration".

Perform the following steps, in the given sequence

- 1) Ensure that tnsnames.ora on the ESSBASE Server is configured with the same name as on the Planning server, to connect to the database specified during initialization of BSP.
- 2) Copy the **\$EPM\_ORACLE\_HOME/common/ODBC-64/Merant/7.0/odbc.ini** from the Planning server to the corresponding folder on ESSBASE Server, and update the odbc.ini for driver path for the BSP-specific entry.
- 3) Save the Configuration Parameters in Planning; while saving the configuration, make sure that LCMDIRPATH is the LCM export path as on the ESSBASE server.
- 4) Give execute permissions to "BSP\_RunOnPlanning.sh" that is present at **\$EPM\_ORACLE\_HOME/products/Planning/bin** location on the Planning server and run the script without passing any parameters. The script will create a gzip archive "bsp.tar.gz" in the same folder.
- 5) Copy "BSP\_RunOnEssbase.sh" and "bsp.tar.gz" from **\$EPM\_ORACLE\_HOME/products/Planning/bin** to **\$EPM\_ORACLE\_HOME** in ESSBASE Server, to where ESSBASE is installed.
- 6) Give execute permissions to "BSP\_RunOnEssbase.sh" and run the script without passing any parameters.
- 7) On the ESSBASE server, modify bsp\_user\_profile.sh present under **\$EPM\_ORACLE\_HOME/products/planning/bin**, and set the ORACLE\_HOME as appropriate.

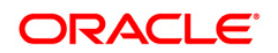

# <span id="page-13-0"></span>**9.Upgrading Existing Application**

To upgrade the application from 6.1 to 6.1.1, follow the steps given below:

1) Stop the Hyperion Planning and Essbase services.

**Note:** For distributed installation, stop Hyperion Planning and Essbase services on respective boxes.

- 2) Make a copy of the bspudf.jar available under **\$EPM\_ORACLE\_HOME/products/Planning/lib/** and name this copy as bspudf.cdf.jar
- 3) Move this newly prepared bspudf.cdf.jar file to the path **<Middleware\_Home>/user\_projects/<epmsystem1>/EssbaseServ er/essbaseserver1/app/<pre-existing\_application\_name>/** on Essbase server to overwrite the previously present bspudf.cdf.jar.

Note: <epmsystem1> is the Default EPM Oracle Instance Name for the Essbase server that is being provided during installation.

- 4) Execute one set of the below mentioned sql script as per opted data model type against BSP Initialized database schema from path **<EPM\_ORACLE\_HOME>/products/Planning/config/bspsql**.
	- If BSP initialization is STANDARD, then execute

p18793237\_standard.sql

p18801587\_standard.sql

• If BSP initialization is CUSTOM1, then execute

p18793237\_custom1.sql

p18801587\_custom1.sql

• If BSP initialization is CUSTOM2, then execute

p18793237\_custom2.sql

p18801587\_custom2.sql

- 5) Start all the services stopped as in Step (1).
- 6) Do the fresh LCM export for all artifacts excluding "Essbase Data".
- 7) Run the Metadata synchronization of Hierarchical dimension.

Follow below steps if you are upgrading the existing application from 6.1 to 6.1.1:

- 1) Create a new application of desired type based on the type of existing application.
- 2) Initialize BSP
- 3) Navigate to Shared Service Console and take LCM ecport of the below Calculation manager rules (Plan Type -> BSP -> Calculation Manager Rules).
	- a. BSP Adjust by Amt
	- b. BSP\_Adjust\_by\_Percent

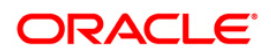

- c. BSP\_Annualize\_YTD
- d. BSP\_Grow\_by\_Amt
- e. BSP\_Grow\_by\_Percent
- f. BSP\_Interpolate
- g. BSP\_Percent\_Growth\_Over\_Prior\_Yr
- h. BSP\_Replace\_Target\_Input
- i. BSP\_Target\_End\_Value
- 4) Import the rules back to the existing application.

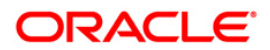

# <span id="page-15-0"></span>**10. Annexure**

### <span id="page-15-1"></span>**List of Parameters**

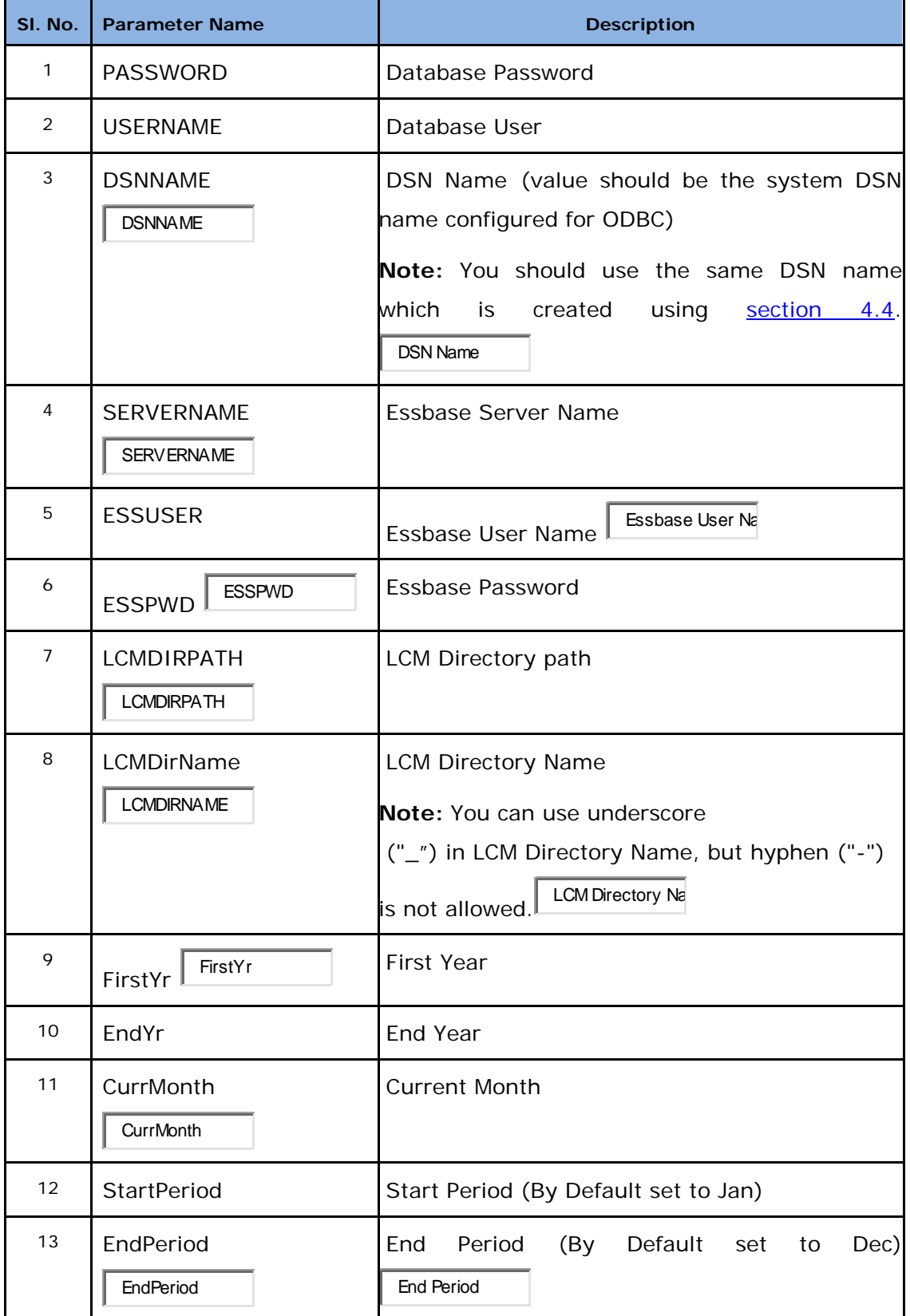

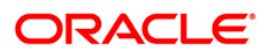

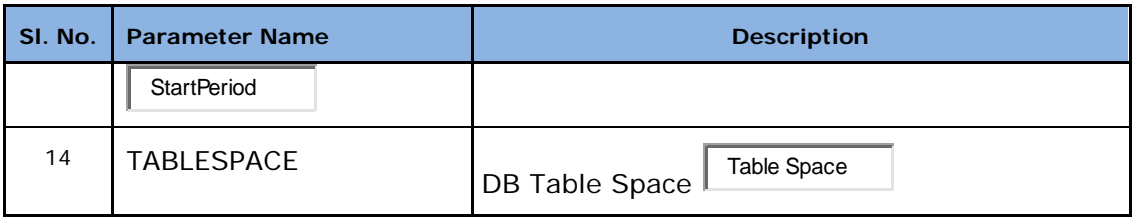

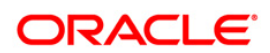

#### <span id="page-17-0"></span>**Setting of Substitution Variable**

**Note:** If you are attempting to open a Form in BSP and following error appears: "*A substitution variable required for this calculation is undefined. Variable: SecondYr*", then set the **SecondYr** variable in Essbase Administration Services.

SecondYr is a substitution variable. Any other variable can also be appeared in the above error message. Follow the below steps to configure the variable:

- 1. Log in to EAS Console: http://<hostname>:19000/easconsole
- 2. Click on "Launch"
- 3. The Essbase Administration Services console will open.
- 4. Expand Enterprise View -> Essbase Servers.
- 5. Right-click on your server -> Edit -> Variables.

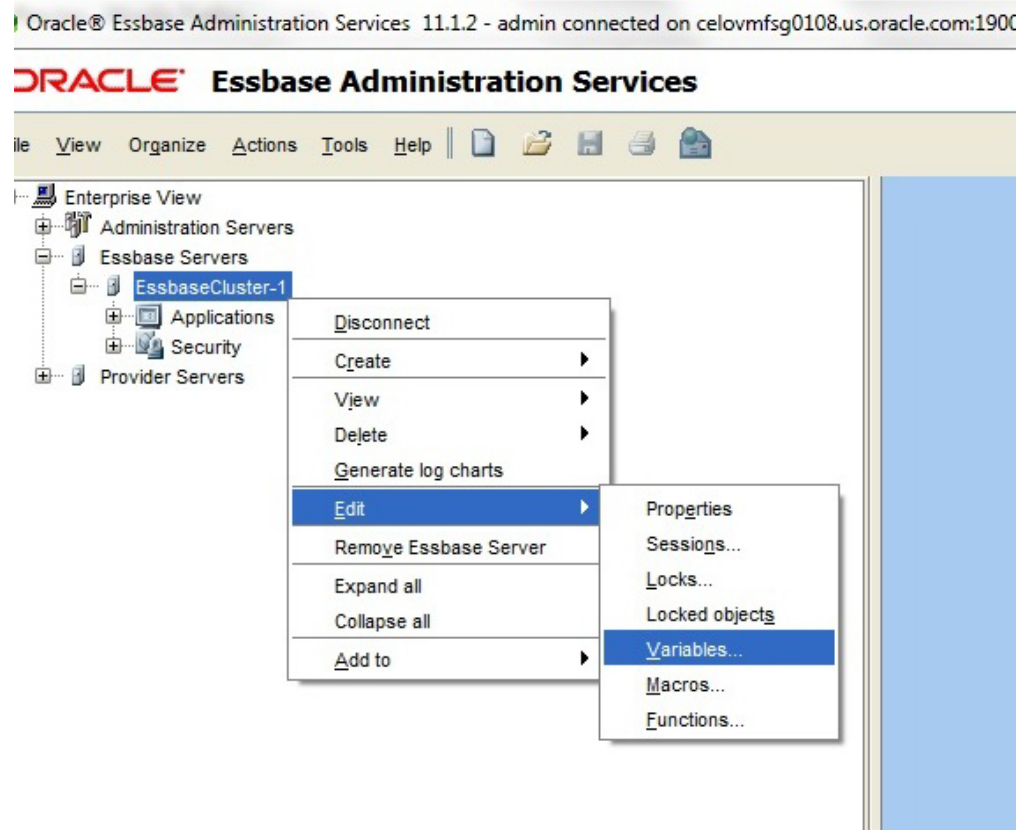

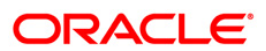

- 6. The Substitution Variables window will open. Go to the variable you are looking for and double-click on the value
- 7. Enter the value and click on Set.

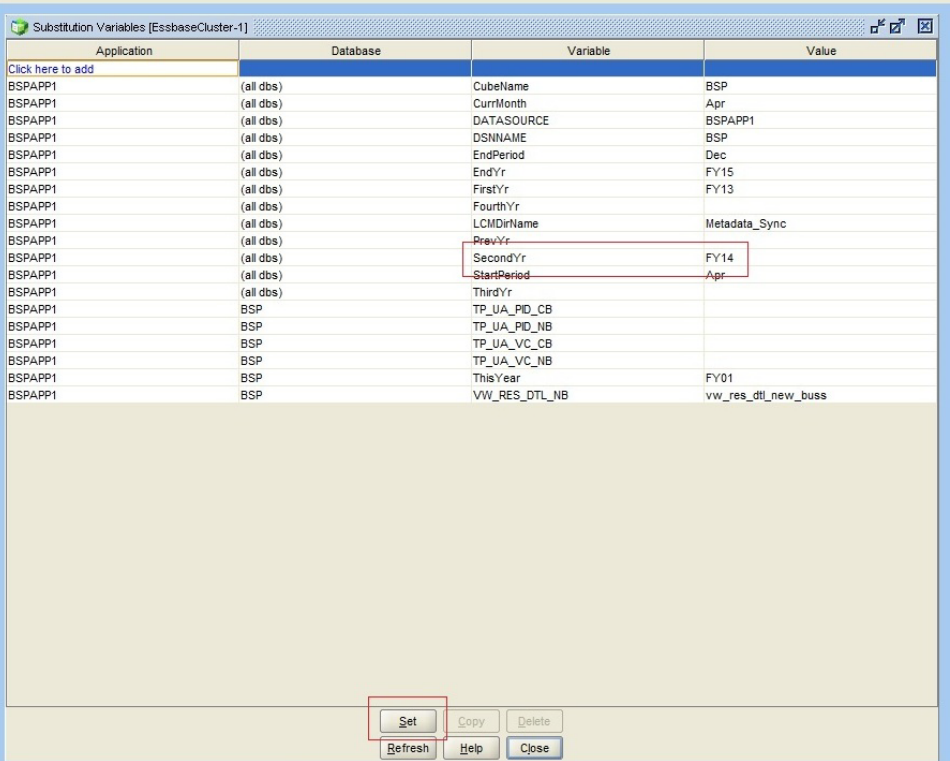

8. Go back to BSP, and reload the Form.

**Note:** Logout and Login are not required.

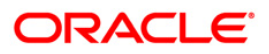

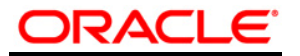

**Installation Manual**

**January 2015**

**Oracle Financial Services Balance Sheet Planning v6.1.1 Product** 

**Oracle Corporation**

**World Headquarters**

**500 Oracle Parkway**

**Redwood Shores, CA 94065**

**U.S.A.**

**Worldwide Inquiries:**

**Phone: +1.650.506.7000**

**Fax: +1.650.506.7200**

**www.oracle.com/ financial\_services/**

**Copyright © 2010 Oracle Financial Services Software Limited. All rights reserved.** 

No part of this work may be reproduced, stored in a retrieval system, adopted or transmitted in any form or by any means, electronic,<br>mechanical, photographic, graphic, optic recording or otherwise, translated in any langu

**Due care has been taken to make this Installation Manual and accompanying software package as accurate as possible. However, Oracle**  Financial Services Software Limited makes no representation or warranties with respect to the contents hereof and shall not be responsible for<br>any loss or damage caused to the user by the direct or indirect use of this Ins

**All company and product names are trademarks of the respective companies with which they are associated.**

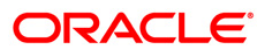